### **KOMPAKTHANDBUCH**

### <span id="page-0-0"></span>**ETHERNET/IP + MODBUS TCP GATEWAYS**

*Teil 2: Modbus TCP*

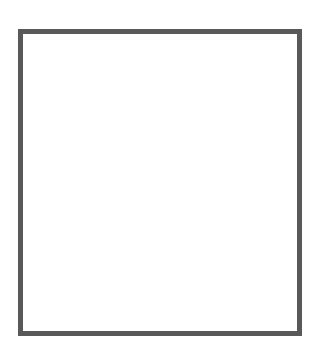

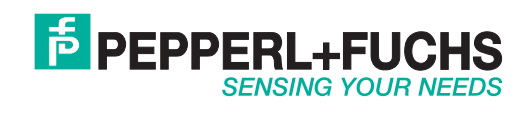

Es gelten die Allgemeinen Lieferbedingungen für Erzeugnisse und Leistungen der Elektroindustrie, herausgegeben vom Zentralverband Elektroindustrie (ZVEI) e.V. in ihrer neusten Fassung sowie die Ergänzungsklausel: "Erweiterter Eigentumsvorbehalt".

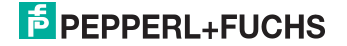

### **Inhaltsverzeichnis**

### EtherNet/IP + Modbus TCP Gateways

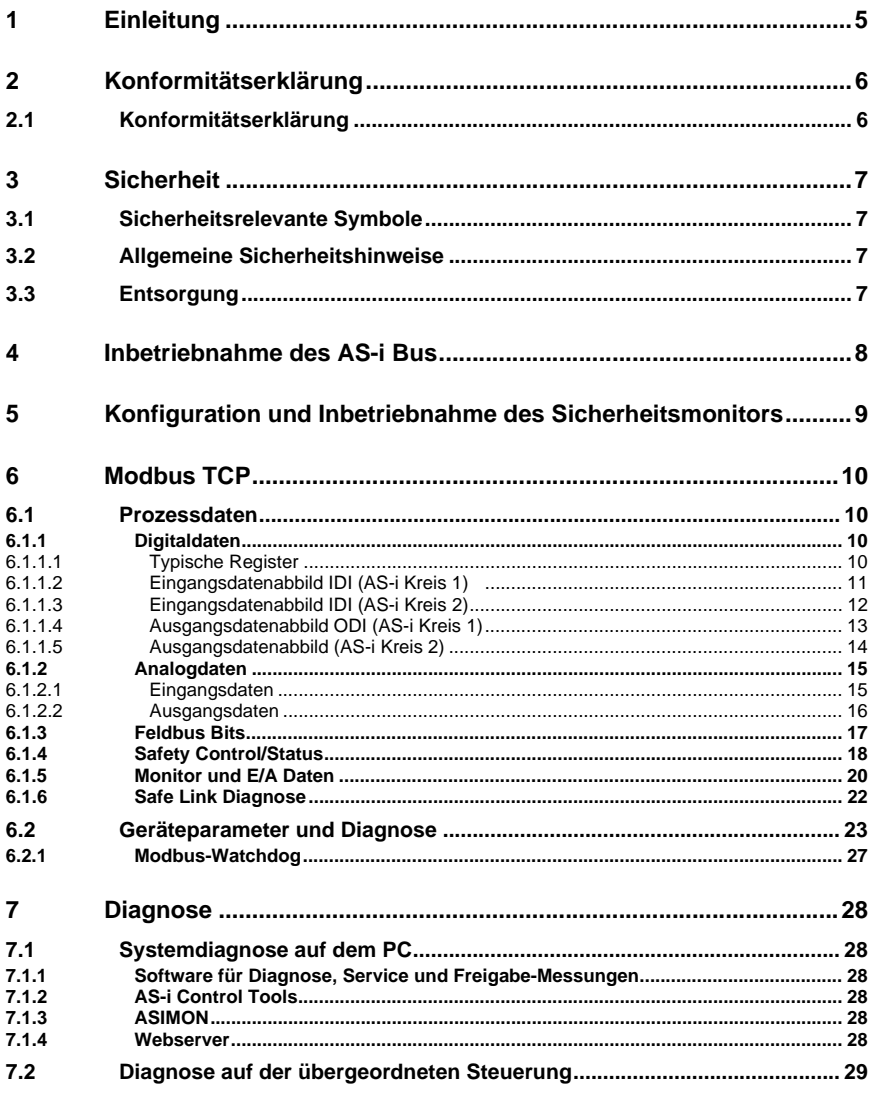

# 19.02.2016

### **F** PEPPERL+FUCHS

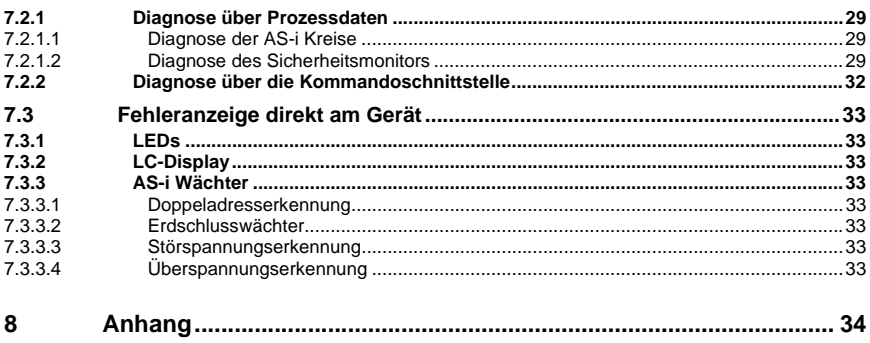

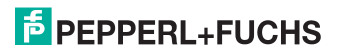

#### <span id="page-4-0"></span>**1. Einleitung**

#### **Herzlichen Glückwunsch**

Sie haben sich für ein Gerät von Pepperl+Fuchs entschieden. Pepperl+Fuchs entwickelt, produziert und vertreibt weltweit elektronische Sensoren und Interface-Bausteine für den Markt der Automatisierungstechnik.

Bevor Sie dieses Gerät montieren und in Betrieb nehmen, lesen Sie diese Betriebsanleitung bitte sorgfältig durch. Die in dieser Betriebsanleitung enthaltenen Anleitungen und Hinweise dienen dazu, Sie schrittweise durch die Montage und Inbetriebnahme zu führen und so einen störungsfreien Gebrauch dieses Produktes sicher zu stellen. Dies ist zu Ihrem Nutzen, da Sie dadurch:

- den sicheren Betrieb des Gerätes gewährleisten
- den vollen Funktionsumfang des Gerätes ausschöpfen können
- Fehlbedienungen und damit verbundene Störungen vermeiden
- Kosten durch Nutzungsausfall und anfallende Reparaturen vermeiden
- die Effektivität und Wirtschaftlichkeit Ihrer Anlage erhöhen.

Bewahren Sie diese Betriebsanleitung sorgfältig auf, um sie auch bei späteren Arbeiten an dem Gerät zur Hand zu haben.

Bitte überprüfen Sie nach dem Öffnen der Verpackung die Unversehrtheit des Gerätes und die Vollständigkeit des Lieferumfangs.

#### **Verwendete Symbole**

Dieses Handbuch enthält die folgenden Symbole:

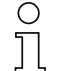

#### *Hinweis!*

*Dieses Zeichen macht auf eine wichtige Information aufmerksam.*

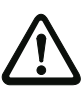

#### *Achtung!*

*Dieses Zeichen warnt vor einer möglichen Störung. Bei Nichtbeachten können das Gerät oder daran angeschlossene Systeme und Anlagen bis hin zur völligen Fehlfunktion gestört sein.*

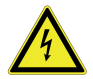

#### *Warnung!*

*Dieses Zeichen warnt vor einer Gefahr. Bei Nichtbeachten drohen Personenschäden bis hin zum Tod oder Sachschäden bis hin zur Zerstörung.*

#### **Kontakt**

Wenn Sie Fragen zum Gerät, Zubehör oder weitergehenden Funktionen haben, wenden Sie sich bitte an:

Pepperl+Fuchs GmbH Lilienthalstraße 200 68307 Mannheim Telefon: 0621 776-1111 Telefax: 0621 776-271111 E-Mail: fa-info@de.pepperl-fuchs.com

#### <span id="page-5-0"></span>**2. Konformitätserklärung**

#### <span id="page-5-1"></span>**2.1 Konformitätserklärung**

Dieses Produkt wurde unter Beachtung geltender europäischer Normen und Richtlinien entwickelt und gefertigt.

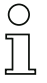

#### *Hinweis!*

*Eine Konformitätserklärung kann beim Hersteller angefordert werden.*

Der Hersteller des Produktes, die Pepperl+Fuchs GmbH in D-68307 Mannheim, besitzt ein zertifiziertes Qualitätssicherungssystem gemäß ISO 9001.

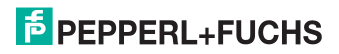

#### <span id="page-6-0"></span>**3. Sicherheit**

#### <span id="page-6-1"></span>**3.1 Sicherheitsrelevante Symbole**

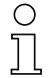

#### *Hinweis!*

*Dieses Zeichen macht auf eine wichtige Information aufmerksam.*

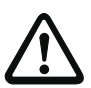

#### *Achtung!*

*Dieses Zeichen warnt vor einer möglichen Störung. Bei Nichtbeachten können das Gerät oder daran angeschlossene Systeme und Anlagen bis hin zur völligen Fehlfunktion gestört sein.*

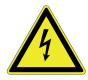

#### *Warnung!*

*Dieses Zeichen warnt vor einer Gefahr. Bei Nichtbeachten drohen Personenschäden bis hin zum Tod oder Sachschäden bis hin zur Zerstörung.*

#### <span id="page-6-2"></span>**3.2 Allgemeine Sicherheitshinweise**

Das Gerät darf nur von eingewiesenem Fachpersonal entsprechend der vorliegenden Betriebsanleitung betrieben werden.

Eigene Eingriffe und Veränderungen sind gefährlich und es erlischt jegliche Garantie und Herstellerverantwortung. Falls schwerwiegende Störungen an dem Gerät auftreten, setzen Sie das Gerät außer Betrieb. Schützen Sie das Gerät gegen versehentliche Inbetriebnahme. Schicken Sie das Gerät zur Reparatur an den Hersteller.

Der Anschluss des Gerätes und Wartungsarbeiten unter Spannung dürfen nur durch eine elektrotechnische Fachkraft erfolgen.

Die Verantwortung für das Einhalten der örtlich geltenden Sicherheitsbestimmungen liegt beim Betreiber.

Verwahren Sie das Gerät bei Nichtbenutzung in der Originalverpackung auf. Diese bietet dem Gerät einen optimalen Schutz gegen Stöße und Feuchtigkeit.

Halten Sie die zulässigen Umgebungsbedingungen ein.

#### <span id="page-6-3"></span>**3.3 Entsorgung**

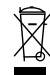

#### *Hinweis!*

*Verwendete Geräte und Bauelemente sachgerecht handhaben und entsorgen! Unbrauchbar gewordene Geräte als Sondermüll entsorgen! Die nationalen und örtlichen Richtlinien bei der Entsorgung einhalten!*

#### <span id="page-7-0"></span>**4. Inbetriebnahme des AS-i Bus**

- 1. Schließen Sie das Gerät an die Spannungsversorgung an.
- 2. Schließen Sie das AS-i Kabel an das Gerät an.
- 3. Schließen Sie nacheinander die AS-i Slaves an die AS-i Leitung an und stellen Sie die Slave-Adressen ein. Sie können die Adressen mit Hilfe eines Handadressiergerätes direkt am Slave einstellen oder über die Option **[SLAVE ADR TOOL]** im Displaymenü Ihres Gateways.
- 4. Wählen Sie im Displaymenü **[QUICK SETUP]**, um die Konfiguration aller an das Gerät angeschlossenen AS-i Kreise zu übernehmen. Bestätigen Sie mit **[STORE+RUN]**.
- 5. Stellen Sie die ModbusTCP-Adresse ein und verbinden das Gateway mit der übergeordneten Feldbussteuerung. Sie können die Adressen direkt über die Option **[MODBUSTCP]** im Displaymenü Ihres Gateways einstellen oder über den PC mit Hilfe der ASIMON-Software mit integrierten AS-i Control Tools. Eine Parametrierung der Adresse ist auch über die übergeordnete Steuerung möglich.

*Nähere Informationen entnehmen Sie bitte der Montageanweisung Ihres Gateways.*

### 9.02.2016 19.02.2016

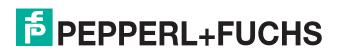

#### <span id="page-8-0"></span>**5. Konfiguration und Inbetriebnahme des Sicherheitsmonitors**

Die Konfiguration und Inbetriebnahme des AS-i Sicherheitsmonitors erfolgt über einen PC/Notebook mit der Konfigurationssoftware ASIMON.

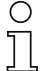

#### *Hinweis!*

*Nähere Informationen entnehmen Sie bitte dem separaten Handbuch der ASIMON Konfigurationssoftware.*

Die Konfiguration darf nur von einem Sicherheitsbeauftragten durchgeführt werden. Alle sicherheitstechnisch relevanten Befehle sind über ein Passwort geschützt.

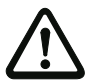

*Die korrekte Sicherheitsfunktion des Gerätes muss unbedingt in der Anlage überprüft werden!*

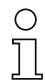

#### *Hinweis!*

*Quick Start Guides für Inbetriebnahme und Service stehen auf der Webseite zum Download zur Verfügung.*

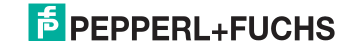

#### <span id="page-9-0"></span>**6. Modbus TCP**

#### <span id="page-9-1"></span>**6.1 Prozessdaten**

Beschreibung der Modbus TCP Prozessdaten.

#### *Hinweis!*

 $\frac{1}{2}$ 

*Die Modbus TCP-Schnittstelle kann maximal 5 gleichzeitig aktive TCP-Verbindungen an Port 502 verwalten.*

*Die Anzahl der Modbus-Befehle, die pro IP-Telegramm übertragen werden kann, ist nur durch die Größe des IP-Paketes begrenzt.*

#### <span id="page-9-2"></span>**6.1.1 Digitaldaten**

Diese Daten müssen in der Steuerung eingebunden werden, um auf die Slaves in den AS-i Kreisen zugreifen zu können.

#### <span id="page-9-3"></span>**6.1.1.1 Typische Register**

**AS-i Kreis 1**

**Prozessdaten und aktuelle Konfigurationsdaten**

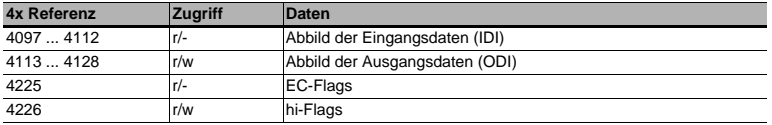

 *Tab. 6-1.* 

#### **AS-i Kreis 2**

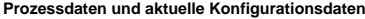

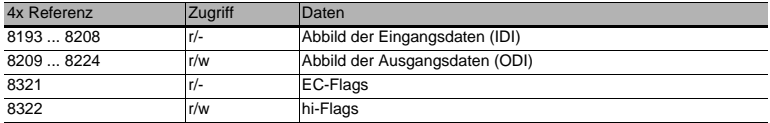

 *Tab. 6-2.* 

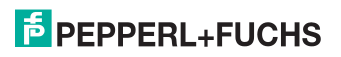

#### <span id="page-10-0"></span>**6.1.1.2 Eingangsdatenabbild IDI (AS-i Kreis 1)**

#### *Lower Register*

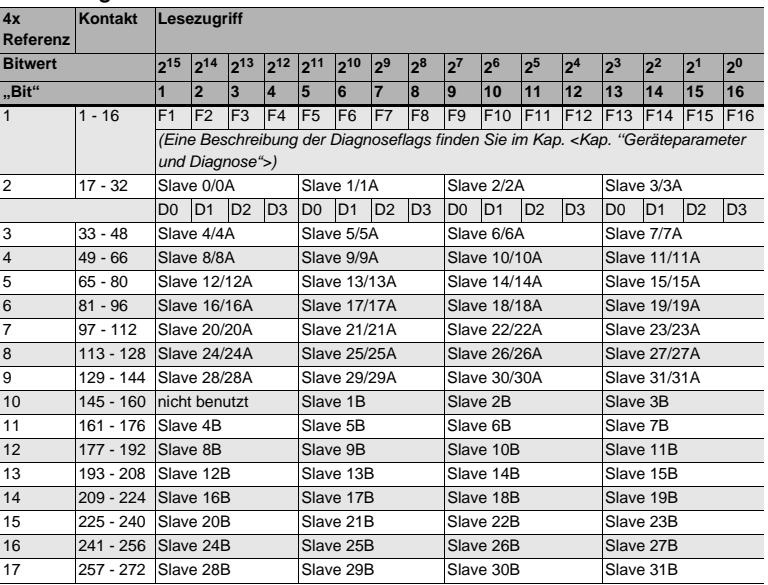

 *Tab. 6-3. AS-i Kreis 1 IDI Lower Register*

#### *Higher Register*

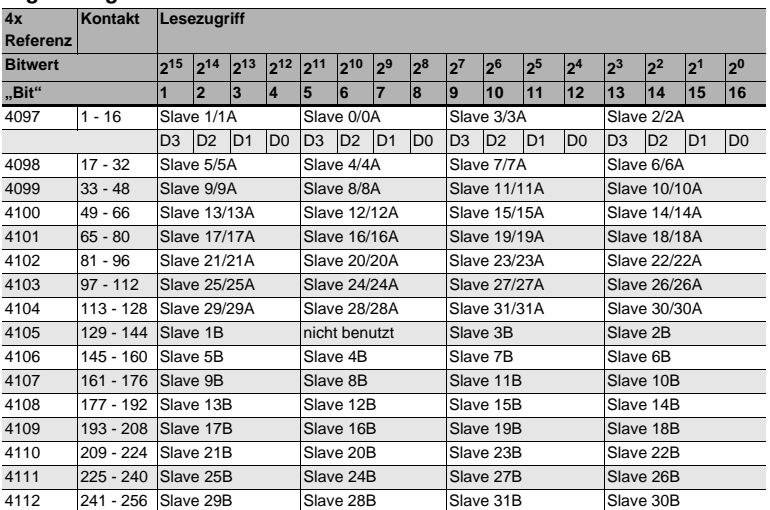

19.02.2016 19.02.2016

 *Tab. 6-4. AS-i Kreis 1 IDI Higher Register*

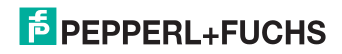

#### <span id="page-11-0"></span>**6.1.1.3 Eingangsdatenabbild IDI (AS-i Kreis 2)**

#### *Lower Register*

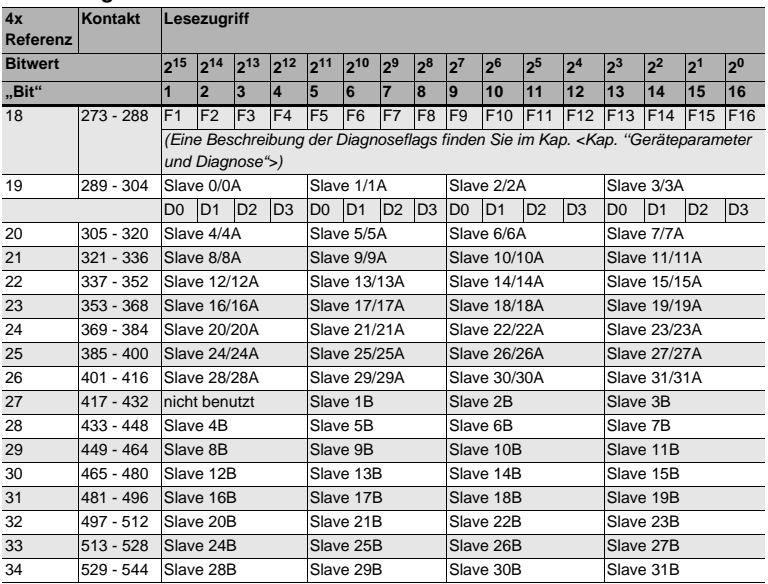

 *Tab. 6-5. AS-i Kreis 2 IDI Lower Register*

#### *Higher Register*

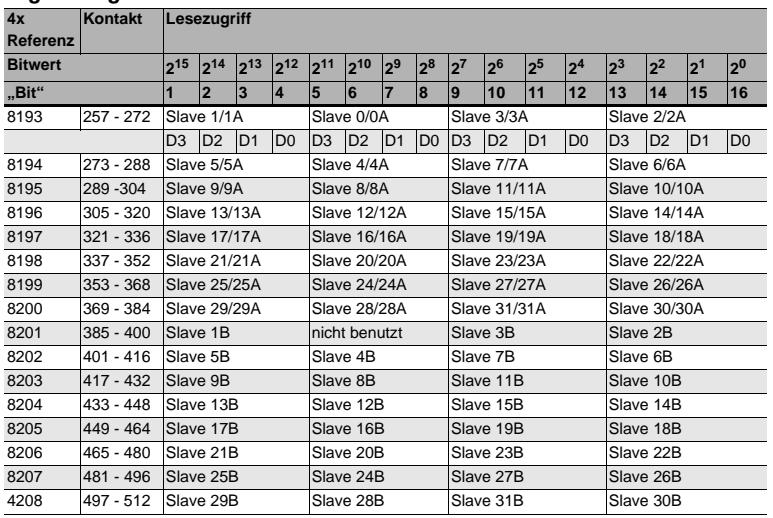

 *Tab. 6-6. AS-i Kreis 2 IDI Higher Register*

#### <span id="page-12-0"></span>**6.1.1.4 Ausgangsdatenabbild ODI (AS-i Kreis 1)**

#### *Lower Register*

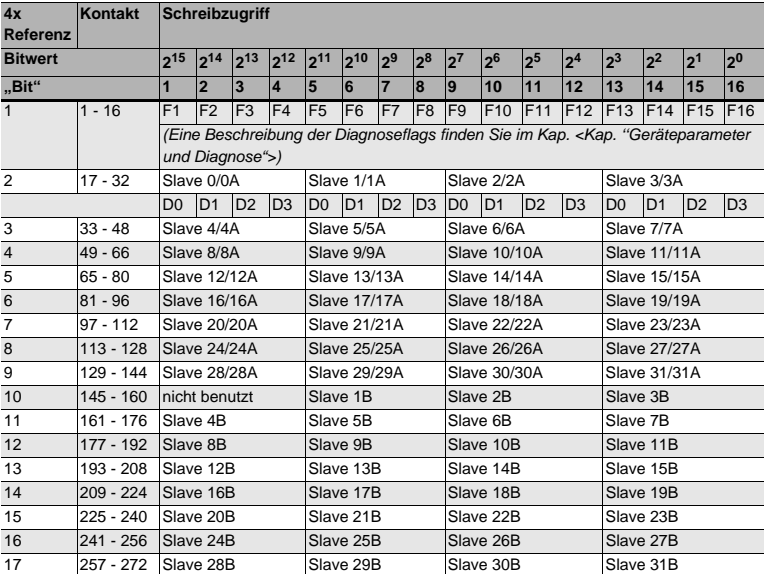

#### *Higher Register*

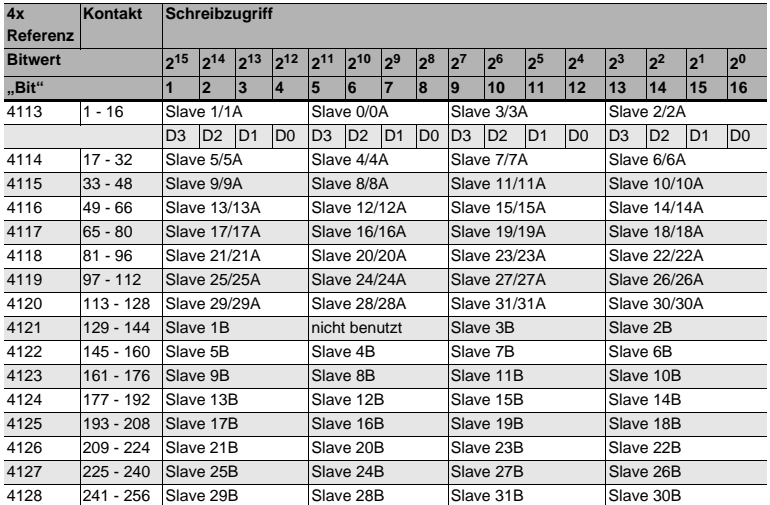

### **F** PEPPERL+FUCHS

#### <span id="page-13-0"></span>**6.1.1.5 Ausgangsdatenabbild (AS-i Kreis 2)**

#### *Lower Register*

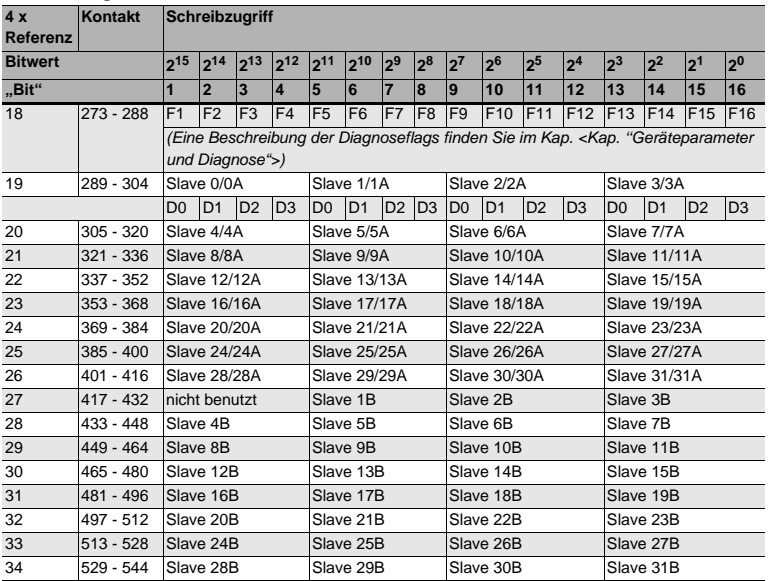

 *Tab. 6-7. AS-i Kreis 2 ODI Lower Register*

#### *Higher Register*

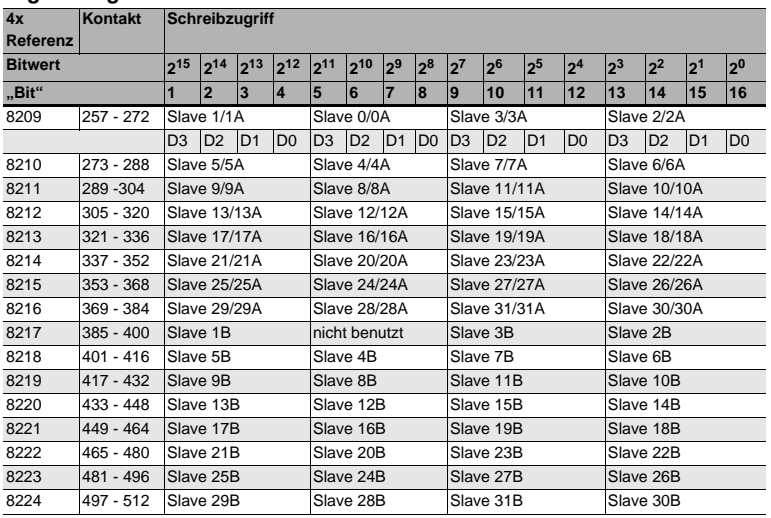

 *Tab. 6-8. AS-i Kreis 2 ODI Higher Register*

#### <span id="page-14-0"></span>**6.1.2 Analogdaten**

In diesem Abschnitt werden die analogen Prozessdaten beschrieben. Sollten Sie Analog-Slaves in Ihrem AS-i Kreis haben, so binden Sie diese wie folgt beschrieben ein.

#### <span id="page-14-1"></span>**6.1.2.1 Eingangsdaten**

#### *AS-i Kreis 1*

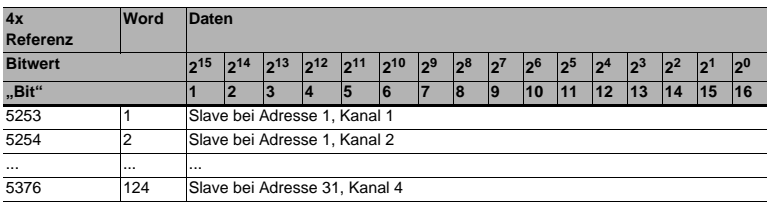

 *Tab. 6-9. 16 Bit Eingangsdaten des AS-i Slaves AS-i Kreis 1*

#### *AS-i Kreis 2*

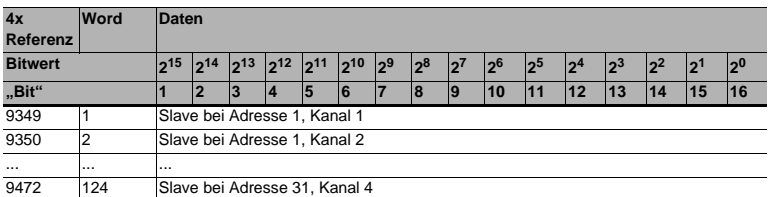

 *Tab. 6-10. 16 Bit Eingangsdaten des AS-i Slaves AS-i Kreis 2*

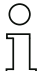

#### *Hinweis!*

*A-Slaves bilden ihre Daten in den Kanälen 1 und 2 ab.*

*B-Slaves bilden ihre Daten in den Kanälen 3 und 4 ab.*

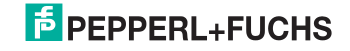

#### <span id="page-15-0"></span>**6.1.2.2 Ausgangsdaten**

#### *AS-i Kreis 1*

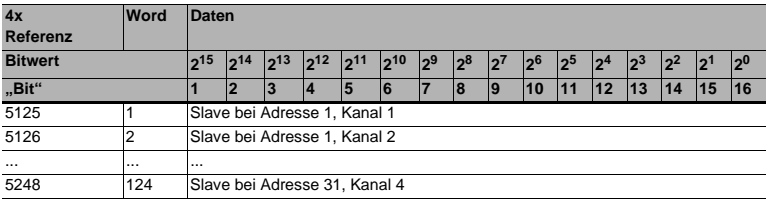

 *Tab. 6-11. 16 Bit Ausgangsdaten des AS-i Slaves AS-i Kreis 1*

#### *AS-i Kreis 2*

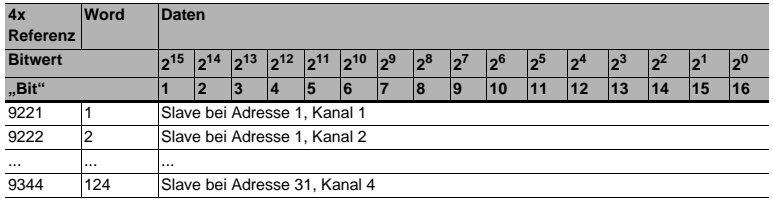

 *Tab. 6-12. 16 Bit Ausgangsdaten des AS-i Slaves AS-i Kreis 2*

 $\frac{0}{\prod}$ 

#### *Hinweis!*

*A-Slaves bilden ihre Daten in den Kanälen 1 und 2 ab.*

*B-Slaves bilden ihre Daten in den Kanälen 3 und 4 ab.*

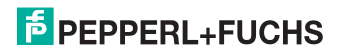

#### <span id="page-16-0"></span>**6.1.3 Feldbus Bits**

 $\bigcirc$ Ĭ

<span id="page-16-1"></span>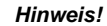

*Verfügbar nur bei Geräten mit integriertem Sicherheitsmonitor.*

Die Feldbusbits ermöglichen eine Kommunikation zwischen der Steuerung und dem Sicherheitsprogramm. Mit den Feldbus-Bits ist es möglich Quittiersignale oder ähnliches in das Sicherheitsprogramm zu übergeben und Statusinformationen an die Steuerung zu übermitteln.

Die Zustände der AS-i Safety Ein- und Ausgänge werden über das Eingangsdatenabbild an die Steuerung übertragen (Siehe Absatz <Safety-Diagnose im Eingangsdatenabbild (IDI)>).

#### *Safety Feldbus Bits (Daten für Lese-/ Schreibzugriff)*

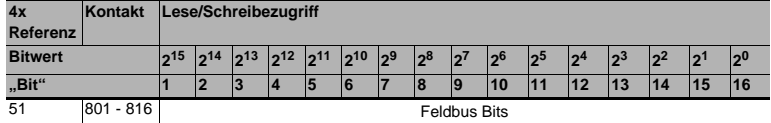

 *Tab. 6-13. Safety Feldbus Bits (Daten für Lese-/ Schreibzugriff)*

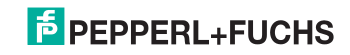

#### <span id="page-17-0"></span>**6.1.4 Safety Control/Status**

#### <span id="page-17-1"></span>*Hinweis!*

 $\frac{1}{2}$ 

*Verfügbar nur bei Geräten mit integriertem Sicherheitsmonitor.*

#### *Safety Status (Daten für Lesezugriff)*

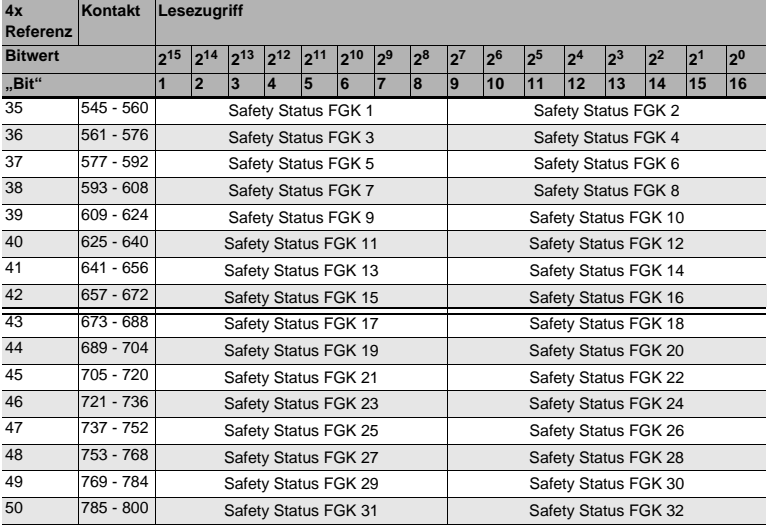

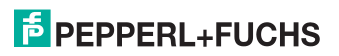

Die Tabelle beschreibt die Farbkodierung, wie in der Software **ASIMON** dargestellt.

| <b>Bit-Wert</b>         | <b>State bzw. Farbe</b>           | <b>Beschreibung</b>                                                      |
|-------------------------|-----------------------------------|--------------------------------------------------------------------------|
| [02]                    |                                   |                                                                          |
| 0                       | grün dauerleuchtend               | Ausgang an                                                               |
| $\mathbf{1}$            | grün blinkend                     | Wartezeit bei Stoppkat. 1 läuft                                          |
| $\overline{2}$          | gelb dauerleuchtend               | Anlauf / Wiederanlaufsperre aktiv                                        |
| 3                       | gelb blinkend                     | externer Test erforderlich / Quittierung<br>/ Einschaltverzögerung aktiv |
| $\overline{4}$          | rot dauerleuchtend                | Ausgang aus                                                              |
| 5                       | rot blinkend                      | Fehler                                                                   |
| $\overline{6}$          | grau bzw. aus                     | Ausgang nicht projektiert                                                |
| $\overline{7}$          | reserviert                        |                                                                          |
| <b>Bit-Wert</b><br>[35] | State bzw. Farbe                  |                                                                          |
|                         | reserviert                        |                                                                          |
| <b>Bit-Wert</b><br>[6]  | State bzw. Farbe                  |                                                                          |
| 0                       | Kein Device blinkt gelb           |                                                                          |
| 1                       | Mindestens ein Device blinkt gelb |                                                                          |
| <b>Bit-Wert</b><br>[7]  | State bzw. Farbe                  |                                                                          |
| 0                       | Kein Device blinkt rot            |                                                                          |
| 1                       | Mindestens ein Device blinkt rot  |                                                                          |

**Safety Status pro FGK** (Freigabekreis)

 *Tab. 6-14. Kodierung der Status Bytes*

Die zyklische Ausgangskennung, enthält die 4 Sicherheitsmonitor-Bits 1.Y1, 1.Y2, 2.Y1 und 2.Y2. Der Überwachungsbaustein "Monitoreingang" und die Startbausteine "Überwachter Start-Monitoreingang" und "Aktivierung über Monitoreingang" greifen auf diese Daten zu. Im Gegensatz dazu greift der "Rückführkreis"-Baustein immer auf den EDM Eingang zu. Die Bits des Ausgangsbytes werden mit den "echten", gleichnamigen Hardwareeingängen auf dem Gerät verodert.

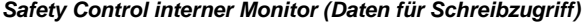

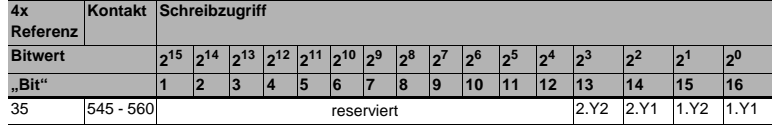

 *Tab. 6-15. Safety Control interner Monitor (Daten für Schreibzugriff)*

#### <span id="page-19-0"></span>**6.1.5 Monitor und E/A Daten**

#### <span id="page-19-1"></span>*Hinweis!*

 $\circ$  $\breve{\Pi}$ 

*Verfügbar nur bei Geräten mit integriertem Sicherheitsmonitor.*

In der Feldbuskonfiguration kann die Kennung Monitor und E/A Daten als zyklische Daten hinzugefügt werden. Die Kennung enthält 6 Byte Informationen über die aktuellen Schaltzustände der Lokalen Ein- und Ausgänge sowie 1 Byte Monitorinformationen. Diese sind wie folgt aufgeschlüsselt:

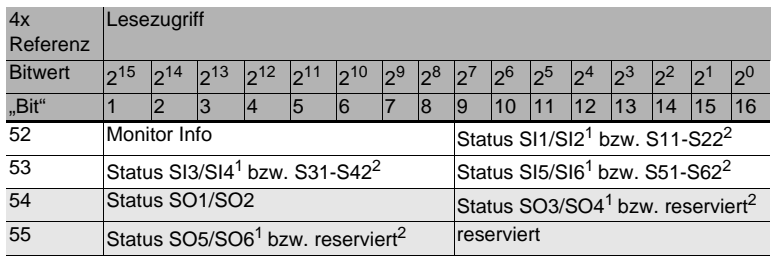

 *Tab. 6-16.* 

1. Bei Geräten mit 6 lokalen E/As<br>2. Bei Safety Basis Monitoren mit

2. Bei Safety Basis Monitoren mit Ethernet-Schnittstelle

#### **Kodierung der Monitorinfo**

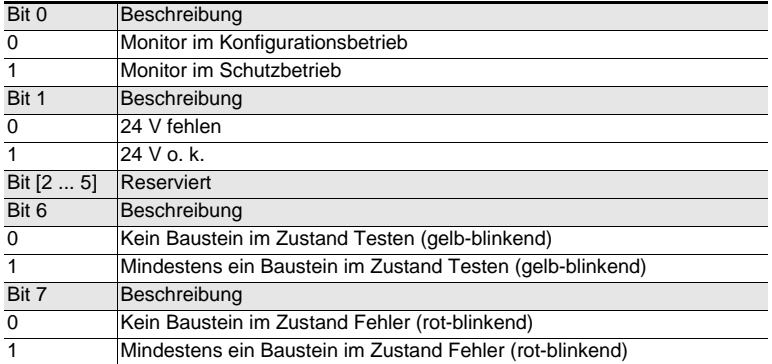

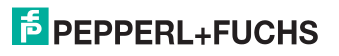

#### **Kodierung der Statusbytes**

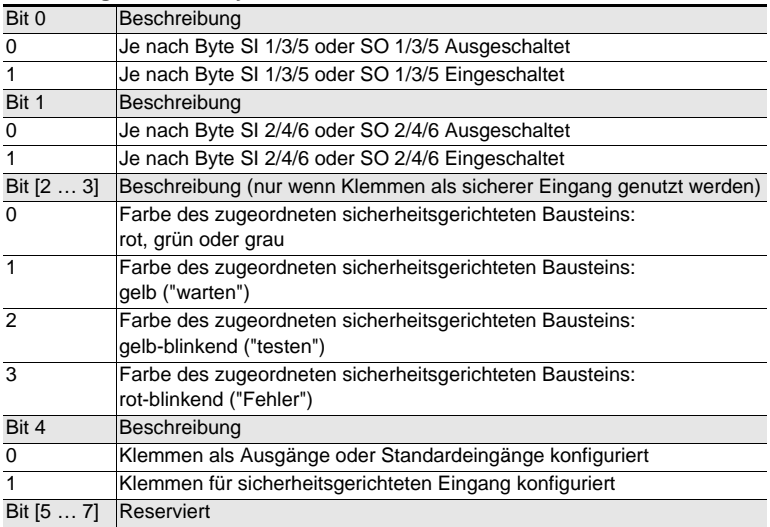

#### <span id="page-21-0"></span>**6.1.6 Safe Link Diagnose**

### $\bigcirc$  $\breve{\Pi}$

#### <span id="page-21-1"></span>*Hinweis!*

*Verfügbar nur bei Geräten mit integriertem Sicherheitsmonitor.*

Über die Prozessdaten-Diagnose Safe Link können Sie den Zustand der sicheren Kopplung zwischen verschiedenen Gateways in der Steuerung visualisieren.

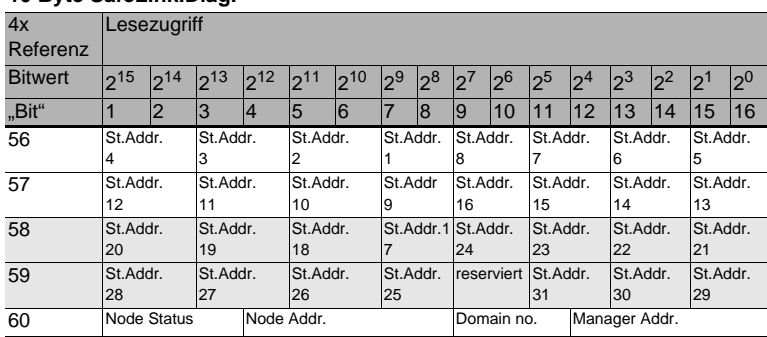

#### **10 Byte SafeLink.Diag.**

 *Tab. 6-17.* 

#### **St.Addr: Node Status einer Adresse, aus der Liste 'Node Overview':**

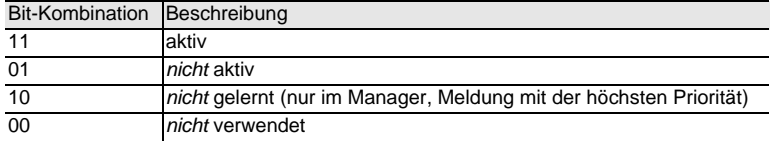

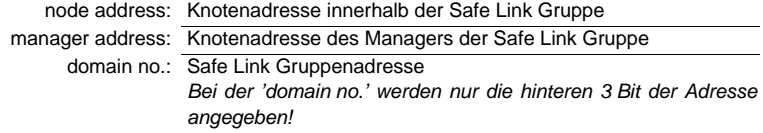

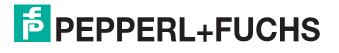

#### <span id="page-22-0"></span>**6.2 Geräteparameter und Diagnose**

<span id="page-22-1"></span>Die Bits innerhalb der Worte dieses Blocks sind so arrangiert, dass sie passend für die BLKM-Funktion (Block Move) in Modicon's 984 Maschinensprache sind (wie in der Spezifikation "Open Modbus/TCP", Release 1.0 vorgeschlagen wurde). Dies bedeutet, dass die Bits vom höchst- zum niedrigstwertigen Bit gezählt werden:

#### **Flags**

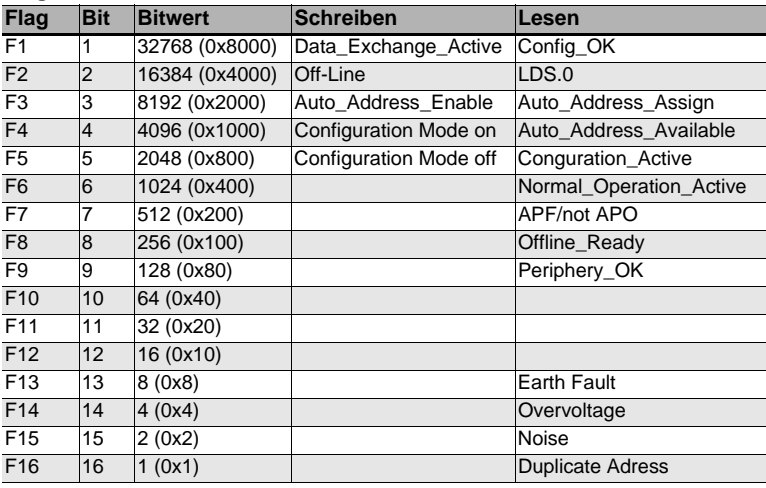

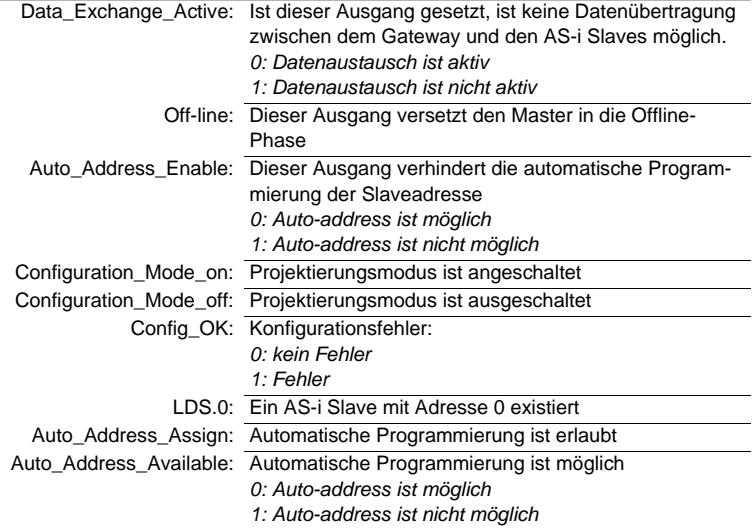

### **E** PEPPERL+FUCHS

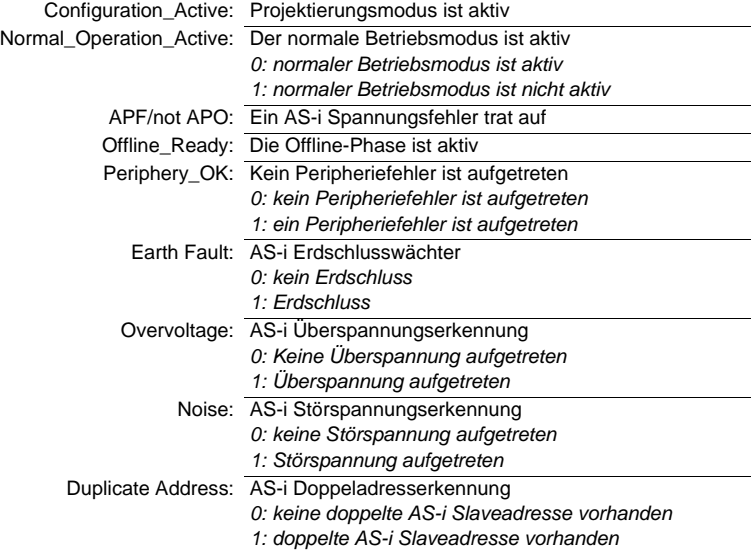

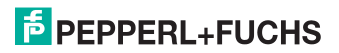

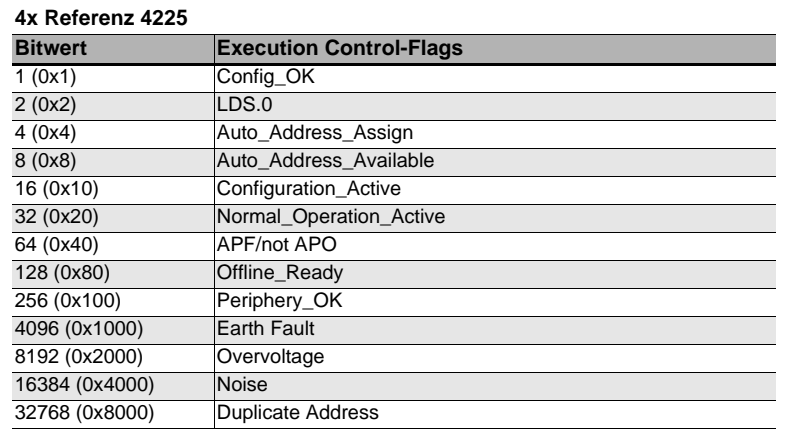

 *Tab. 6-18. Referenz 4225*

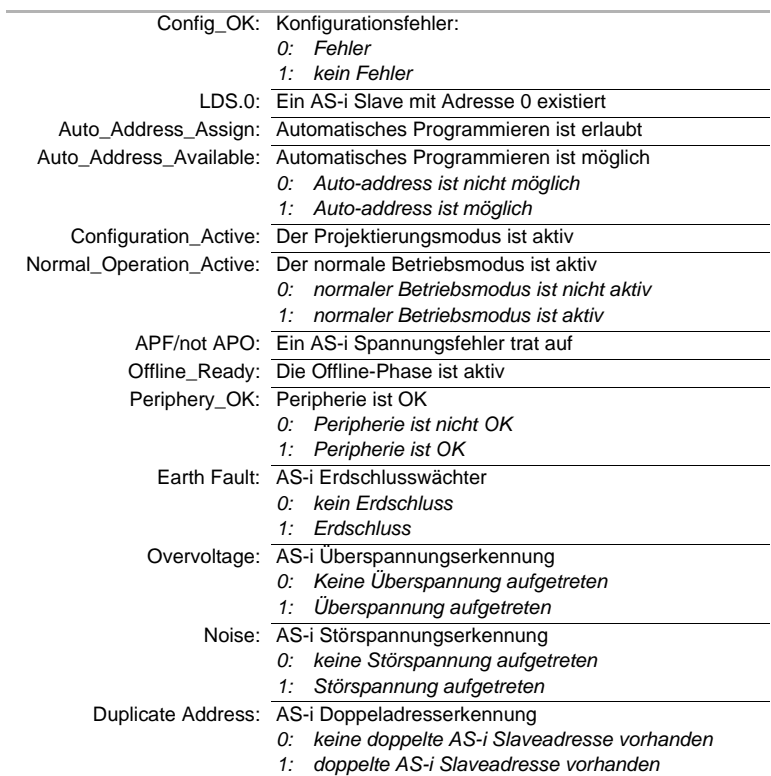

### **F** PEPPERL+FUCHS

#### *Geräteparameter*

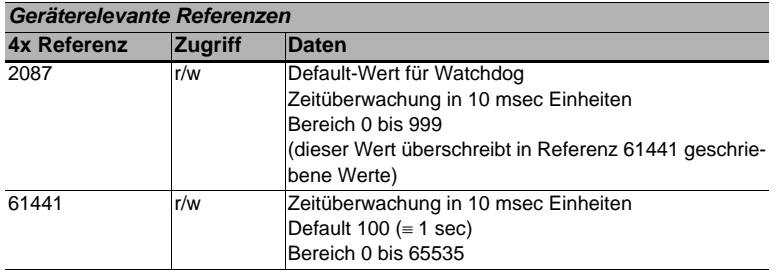

 *Tab. 6-19. Geräterelevante Referenzen 2087 ... 61441*

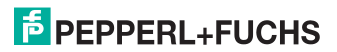

#### <span id="page-26-0"></span>**6.2.1 Modbus-Watchdog**

Die Watchdogzeit ist standardmäßig auf 1000 ms (= 100 in Register 61441) eingestellt. Dieser Wert wird nach jedem Einschalten des Gateways automatisch gesetzt. Jeder Schreibzugriff auf jedes beliebige Modbus-Register startet den Watchdog-Timer wieder neu. Werden vor Ablauf der Watchdog-Zeit keine Registerinhalte geschrieben, werden automatisch alle AS-i Kreise die sich nicht im geschützten Betriebsmodus befinden in den sicheren Zustand versetzt. Dies wird erreicht durch das Löschen der Ausgänge.

Die Watchdog-Zeit kann, wenn nötig, über die Adresse 61441 (in 10 ms-Schritten, Bereich 1 ... 65536) eingestellt werden. Der Defaultwert wird jedes Mal wieder eingestellt, wenn das Gateway aus-/angeschaltet wird.

Wenn eine Null in Adresse 61441 geschrieben wird, wird der Watchdog ausgeschaltet.

Die Referenz 2087 hält den Standardwert für die Watchdog-Zeitüberwachung. Dieser Wert wird nach Ersteinschaltung des Gateways im Register 61441 gesetzt. Dieser Zeitraum kann von 0 bis 999 eingestellt werden (0 = watchdog deaktiviert). Schreiben in diesen Register schreibt gleichzeitig in den Register 61441.

Das Lesen der Adresse 61441 setzt die verbliebene Watchdog-Haltezeit auf die in dieser Adresse eingestellte Zeitdauer zurück (Zurücksetzen der Haltezeit bei jeder Betätigung des Ausgangs).

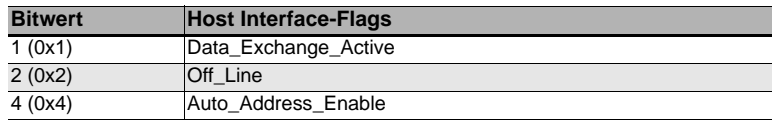

#### **4x Referenz 4226**

 *Tab. 6-20. Referenz 4226*

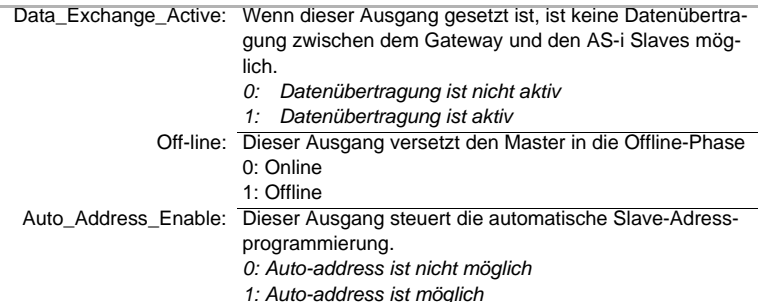

#### <span id="page-27-0"></span>**7. Diagnose**

#### <span id="page-27-1"></span>**7.1 Systemdiagnose auf dem PC**

#### <span id="page-27-2"></span>**7.1.1 Software für Diagnose, Service und Freigabe-Messungen**

Die intuitiv bedienbare Software für Diagnose, Service und Freigabe-Messungen erlaubt die PC-gestützte Messung unter Verwendung der überlegenen, in den AS-i Mastern eingebauten Messtechnik.

Die speziell entwickelte Software unterstützt sowohl den Maschinen-/Anlagebauer bei Freigabemessungen und prophylaktischer Fehlersuche als auch den Endkunden bei der vorbeugenden Wartung sowie bei der schnellen und eigenständigen Fehlerbehebung. Optional können die Analysedaten auch an unseren technischen Support als Grundlage für schnelle und zuverlässige Hilfe bei der Problembehandlung versendet werden.

#### <span id="page-27-3"></span>**7.1.2 AS-i Control Tools**

Mit der Software AS-i Control Tools haben sie alle wichtigen Test- und Konfigurationsmöglichkeiten Ihres AS-i Kreises übersichtlich am PC zur Verfügung

Über eine grafische Darstellung Ihres AS-i Netzwerkes erhalten Sie einen schnellen Überblick über den Zustand Ihres Systems, so werden z.B. fehlende Slaves und nicht projektierte Slaves angezeigt. Weiterhin werden Peripheriefehler und die Zustände der in den Master integrierten "AS-i Wächter" gemeldet. Der **Diagnosepuffer** (nicht bei allen Geräten verfügbar!) speichert bis zu 1024 Ereignisse in einem Ringspeicher mit Zeitstempel. Vor allem aber bietet die AS-i Control Tools-Software einen einfachen und bequemen Weg neue AS-i Kreise zu konfigurieren oder bereits bestehenden Konfigurationen abzuändern. Diese Software ist auch Bestandteil der ASIMON-Software.

#### <span id="page-27-4"></span>**7.1.3 ASIMON**

Mit der Software ASIMON wird die sichere Einheit konfiguriert. Bereits konfigurierte Systeme können mit der Software live diagnostiziert werden. Der Zustand sämtlicher Ein- und Ausgänge wird graphisch dargestellt, ebenso die Ergebnisse der Vorverarbeitung.

In der Projektierung hat der Anwender die Möglichkeit, den einzelnen Bauteilen eindeutige Bezeichner zuzuweisen. Diese erscheinen so auch im Zusammenhang mit Fehlermeldungen im Display der Geräte. Um Fehler bereits bei der Projektierung zu vermeiden warnt die ASIMON-Software frühzeitig an relevanten Punkten.

Die Software AS-i Control Tools ist ebenfalls Bestandteil der ASIMON.

#### <span id="page-27-5"></span>**7.1.4 Webserver**

Die Geräte mit Ethernet-Schnittstelle stellen sämtliche Diagnosedaten über einen Webserver bereit. Dies erlaubt es zur Not auch ohne zusätzliche Software die Systeminformationen über jeden an das Netzwerk angeschlossenen PC mit Standard-Internetbrowser und Java abzurufen.

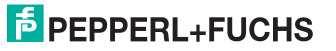

Um den vollen Umfang der Diagnosefunktionen und Konfigurationsmöglichkeiten der AS-i Master nutzen zu können, benötigen Sie jedoch die ASIMON-Software mit integrierten AS-i Control Tools und idealerweise zusätzlich die Software für Diagnose, Service und Freigabemessung.

#### <span id="page-28-0"></span>**7.2 Diagnose auf der übergeordneten Steuerung**

Alle Diagnoseinformationen werden auch auf der übergeordneten Steuerung zur Verfügung gestellt.

#### <span id="page-28-1"></span>**7.2.1 Diagnose über Prozessdaten**

Die Diagnose über die Prozessdaten stellt einen sehr einfachen Weg dar Diagnose-Informationen ins Steuerungsprogramm einzubinden und auf einem Bedienpanel anzuzeigen.

Für eine aussagekräftige Diagnose empfehlen wir folgende Module einzubinden:

#### <span id="page-28-2"></span>**7.2.1.1 Diagnose der AS-i Kreise**

Geräteparameter und Diagnosedaten (siehe Kap. [Kap. 6.2\)](#page-22-1).

Wenn ein Konfigurationsfehler gemeldet wird, z.B. weil ein AS-i Slave ausgefallen ist, kommuniziert der AS-i Master weiter mit den vorhandenen Slaves. In vielen Fällen ist es jedoch eine gute und einfache Lösung die Abarbeitung des SPS Programms im Falle eines Konfigurationsfehlers zu unterbrechen.

#### <span id="page-28-3"></span>**7.2.1.2 Diagnose des Sicherheitsmonitors**

- Safety Diagnose im Eingangsdatenabbild *Diagnose über die Zustände der sicheren AS-i Ein-/ und Ausgänge. Um Diagnoseinformationen über einen sicheren AS-i Ausgang zu erhalten muss die zugehörige Diagnose-Slave-Adresse eingebunden werden (siehe [Absatz <A>](#page-29-0)).*
- □ Safety Control/Status *Diagnose der Zustände der Freigabekreise (siehe [Kap. 6.1.4\)](#page-17-1)*
- Monitor und E/A Daten *Status des Sicherheitsmonitors und der lokalen sicheren Ein-/und Ausgänge (siehe [Kap. 6.1.5\)](#page-19-1)*
- Feldbus-Bits *Anwenderspezifische Diagnose (siehe [Kap. 6.1.3](#page-16-1))*
- □ Safe Link Diagnose *Falls die sichere Kopplung mehrerer Sicherheitsmonitore über Safe Link verwendet wird (siehe [Kap. 6.1.6](#page-21-1)).*

### $\frac{1}{10}$  PEPPERL+FUCHS

#### <span id="page-29-0"></span>**Absatz A:** Safety-Diagnose im Eingangsdatenabbild (IDI)

#### Diagnose der sicheren AS-i Eingänge

Die Diagnose im IDI ist eine Möglichkeit die wichtigsten Diagnosefunktionen in die Steuerung zu übertragen. Die Übertragung der Diagnoseinformation erfolgt im Abbild der Eingangsdaten, codiert auf die Eingangsbits der Adresse des sicheren Eingangsslaves (Siehe Kap.<Digitaldaten>).

In den Bits 0 und 1 wird der Schaltzustand der Kanäle 1 und 2 des sicheren Eingangs optimal schnell dargestellt und ist direkt ablesbar:

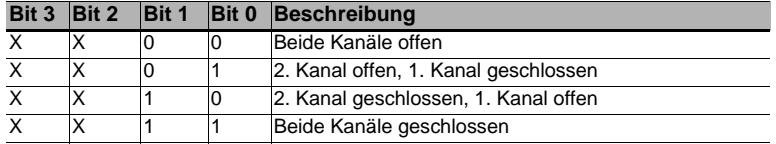

 *Tab. 7-21.* 

In den Bits 2 und 3 wird der Zustand des sicheren Eingangs (die Devicefarbe der ASIMON) übertragen:

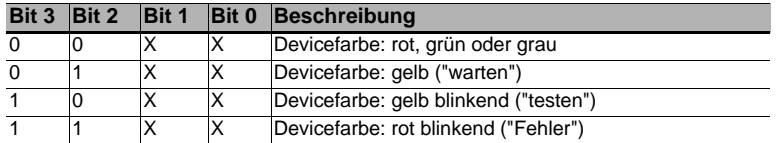

 *Tab. 7-22. Zustand des sicheren Eingangs*

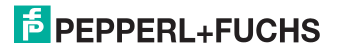

Diagnose der sicheren AS-i Ausgänge

Die Übertragung der Diagnoseinformationen eines sicheren AS-i Ausgangs erfolgt im Abbild der Eingangsdaten. Die Diagnoseinformation des sicheren Ausgangs wird auf die Eingangsdaten des Diagnose Slaves des jeweiligen sicheren Ausgangs kodiert.

#### **Bitbelegung der Eingänge des Diagnose-Slaves**

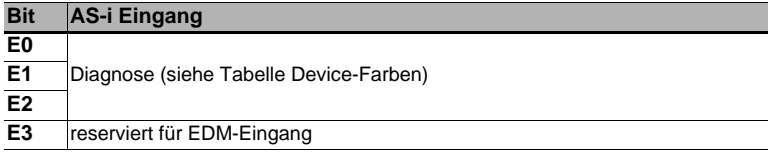

 *Tab. 7-23. Bitbelegung der Eingänge des Diagnose-Slaves*

#### **Device-Farben**

Die Farben beziehen sich auf die Diagnose in der ASIMON.

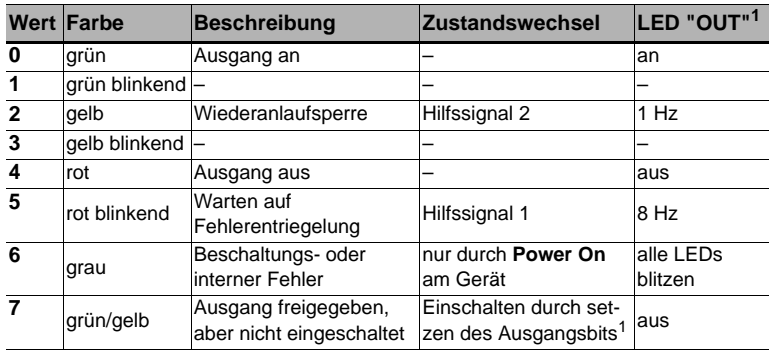

 *Tab. 7-24. Device-Farben*

<span id="page-30-0"></span>1. Siehe Dokumentation des AS-i Slaves.

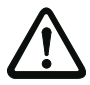

#### *Achtung!*

Folgende Punkte sind bei der Auswertung zu beachten:

- Die Informationen von Schaltzustand und Fehlerzustand werden nicht zeitsynchron verarbeitet.
- Bei einem Konfigurationsfehler werden alle Bits mit Wert 0 übertragen, dies muss bei der Auswertung der Daten beachtet werden.
- Bei gestopptem Monitor ist die Devicefarbe "grau".
- Als Übergangszustand kann beim regulären Schalten der Zustand "gelb blinkend" erkannt werden. Dies hängt von der eingestellten Baustein Bauart ab. Dieser Zustand darf erst dann als Testanforderung verstanden werden, wenn er stabil gemeldet wird (siehe Monitorinfo bzw. Safety Control/Status Byte). Dies ist erst dann der Fall, wenn Bit 6 in der Monitorinfo bzw. im Safety Control/Status Byte gesetzt wird ("Mindestens ein Baustein im Zustand Testen"). Somit dient die Diagnoseinformation im Eingangsdatenabbild nicht als Trigger für eine Testanforderung, sondern lediglich als detaillierte Information nachdem anhand der Monitorinfo bzw. des Safety Control/Status Bytes erkannt wurde, dass mindestens ein Baustein eine Testanforderung gemeldet hat.

#### *Verändern der Grundeinstellung*

#### *Hinweis!*

*Verfügbar nur bei Gateways.*

Die Einstellung bzw. Veränderung der Diagnoseart erfolgt über das Display des Geräts (**[SAFETY]->[AS-I SAFETY]->[SAFE SUBST VAL]**).

Eine weitere Möglichkeit des Einstellens der Diagnoseart erfolgt per Parameter "IDI Substitution Mode" der Gerätebeschreibungsdatei.

#### <span id="page-31-0"></span>**7.2.2 Diagnose über die Kommandoschnittstelle**

Alle Diagnosedaten lassen sich auch einzeln azyklisch über die Befehle der Kommandoschnittstelle abfragen. Diese Vorgehensweise ist jedoch mit einem größeren Programmieraufwand verbunden.

> 9.02.2016 19.02.2016

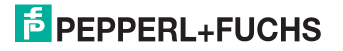

#### <span id="page-32-0"></span>**7.3 Fehleranzeige direkt am Gerät**

#### *Hinweis!*

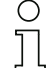

*Verfügbar nur bei Gateways.*

#### <span id="page-32-1"></span>**7.3.1 LEDs**

Die am Gerät angebrachten LEDs erlauben auf einen Blick den Zustand der wichtigsten Funktionsparameter abzulesen, wie z.B. Betriebsspannung, Kommunikation mit der übergeordneten Steuerung, Kommunikation am AS-i Kreis und Zustand der sicheren Ein- und Ausgänge.

#### <span id="page-32-2"></span>**7.3.2 LC-Display**

Im Display der Gateways werden spontan Meldungen im Klartext über erkannte Fehler angezeigt (z.B. fehlende Slaves, Erdschluss, Doppeladresse…).

#### <span id="page-32-3"></span>**7.3.3 AS-i Wächter**

Umfangreiche in die AS-i Master serienmäßig eingebaute Messtechnik ermöglicht es, selbst nur sporadisch auftretende, auf die AS-i Kommunikation einwirkende Konfigurationsfehler und Störquellen einfach zu lokalisieren

#### <span id="page-32-4"></span>**7.3.3.1 Doppeladresserkennung**

Der Master erkennt, wenn zwei Slaves mit der gleichen Adresse im AS-i Kreis vorhanden sind.

#### <span id="page-32-5"></span>**7.3.3.2 Erdschlusswächter**

Der Erdschlusswächter überprüft die Symmetrie der AS-i Spannung. Ist die AS-i Spannung nicht mehr ausreichend symmetrisch ist die Störsicherheit der Datenübertragung eingeschränkt.

#### <span id="page-32-6"></span>**7.3.3.3 Störspannungserkennung**

Störspannungen auf der AS-i Leitung können Telegrammfehler erzeugen. Daher überwacht die Störspannungserkennung den AS-i Kreis auf Wechselspannungen, die weder vom AS-i Master noch von den Slaves erzeugt werden.

#### <span id="page-32-7"></span>**7.3.3.4 Überspannungserkennung**

Normalerweise verhalten sich UASi+ und UASi- symmetrisch zur Anlagenerde. Wird dieses Potential stark angehoben, detektiert und meldet dies die Überspannungserkennung.

#### <span id="page-33-0"></span>**8. Anhang**

Quick Start Guides für Inbetriebnahme und Service stehen auf der Webseite zum Download zur Verfügung.

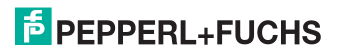

## **FABRIKAUTOMATION -**SENSING YOUR NEEDS

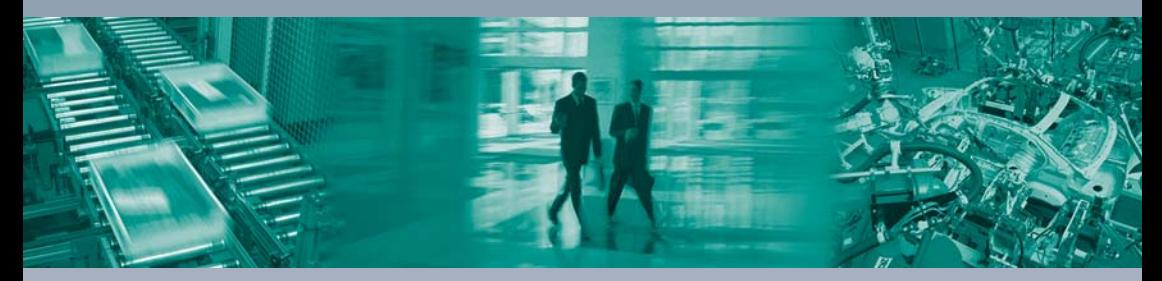

 $\Box$ 

#### Zentrale weltweit

Pepperl+Fuchs GmbH 68307 Mannheim · Deutschland Tel. +49 621 776-0 E-Mail: info@de.pepperl-fuchs.com

#### Zentrale USA

Pepperl+Fuchs Inc. Twinsburg, Ohio 44087 · USA Tel. +1330 4253555 E-Mail: sales@us.pepperl-fuchs.com

#### Zentrale Asien

Pepperl+Fuchs Pte Ltd. Singapur 139942 Tel. +65 67799091 E-Mail: sales@sg.pepperl-fuchs.com

### www.pepperl-fuchs.com

Änderungen vorbehalten Copyright PEPPERL+FUCHS · Printed in Germany  $\Box$  $\Box$ **F** PEPPERL+FUCHS **SENSING YOUR NEEDS**